# **How To Upload Additional Documentation/Claims Appeals in CIM**

\*\*\*Please note that accessibility levels differ, so claims lookup may be different for every user\*\*\*

## **Level I Appeal**

- o Also known as a reconsideration, typically comes from a provider adding documentation such as consent forms, EOB from primary insurance, etc supporting reprocessing
- o Can be done through CIM claim by provider or can be done by a UHA claim support team member
- o Emails must be sent to [UHAclaims@phtech.com](mailto:UHAclaims@phtech.com) and these are worked as time allows and may exceed 60 days
- o If your Level I appeal is denied and the original payment decision is upheld, you may proceed to a Level II Appeal, please include this decision with your Level II submission

# **Level II Appeal**

- o Formal claim appeal refuting claim decision and requires the Provider Request for Reconsideration and Claim Dispute Form filled out completely and correctly
	- A Level I is not required prior to submitting a Level II
- o Email must be sent to *UHAclaimappeal@phtech.com* for notification and documents must be attached directly to the claim
- o These have a 60-day timeline from receipt to decision
- $\circ$  If your Level II appeal is denied and the original payment decision is upheld, a letter will be sent to you with the reasoning
	- You can find more information on our website about the next steps [www.umpquahealth.com/claims/](http://www.umpquahealth.com/claims/)
- 1. Gather all documentation needed for the claim appeal including the Provider Request for Reconsideration and Claim Dispute Form (needed for a Level II appeal) and save to your computer.
	- a. Naming of the file is user preference, but feel free to use something along the lines of "Last Name, First Name DOS 01019 Appeal"
- 2. Locate member in CIM Using member search, enter members last name, first name, and DOB and click "search".
	- i. You can also use SS or member ID, but you need at least 3 identifiers to locate member

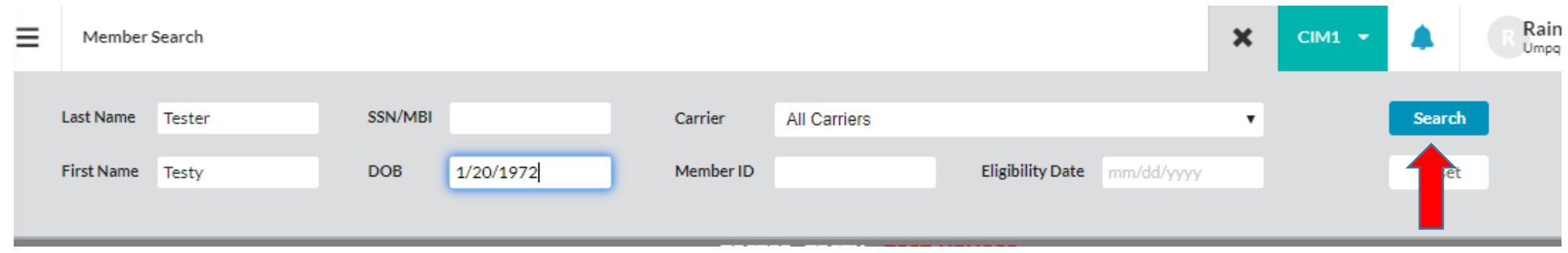

- 3. Once the member information comes up, click the "claims" tab along the top.
	- a. This should bring up another window that shows members claims for the durations of that active eligibility line
	- b. The claims visible to each provider will be different as you will only be able to see claims for your provider/facility

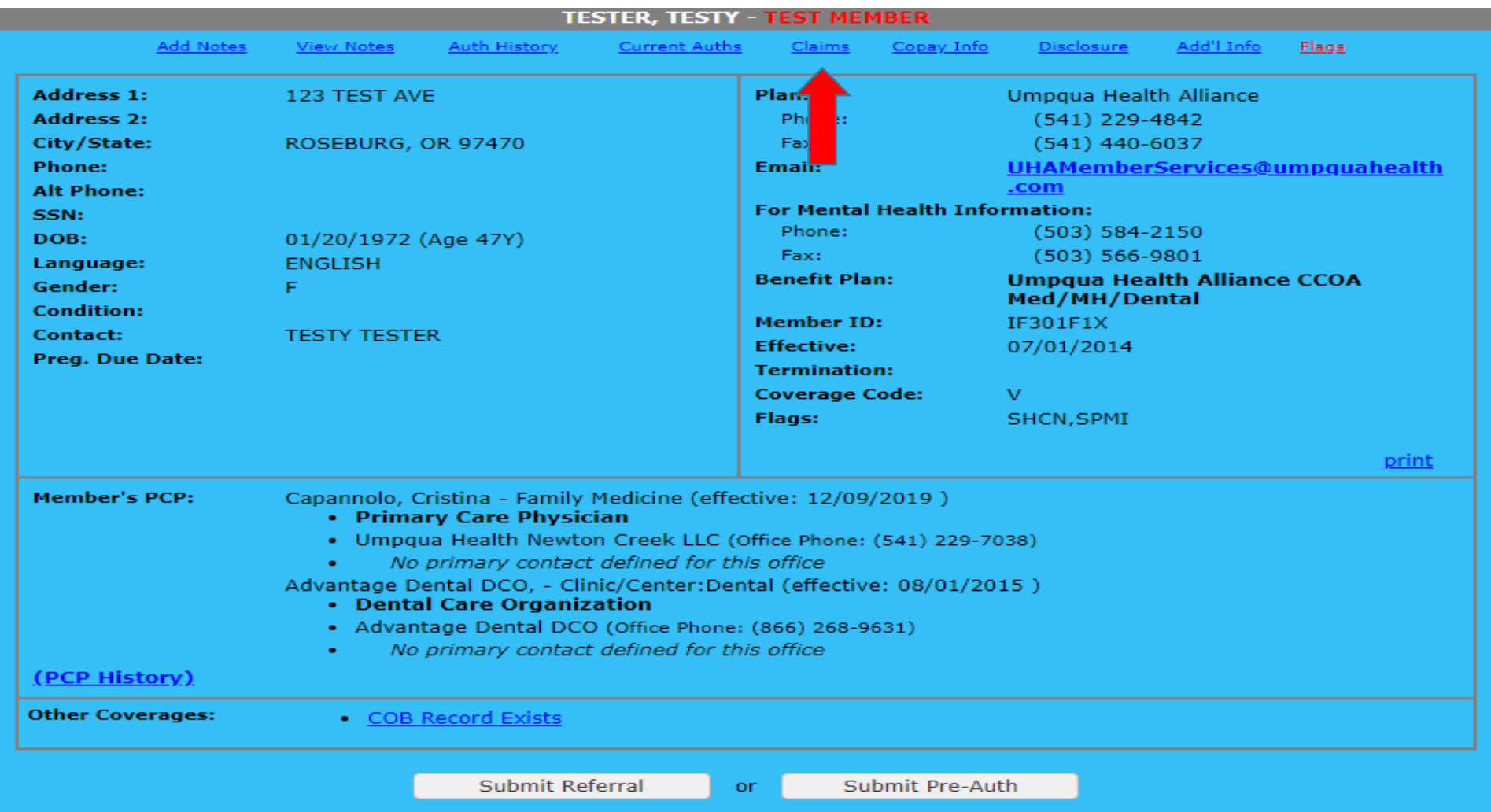

- 4. Scroll through the claims or use the search bar at the top.
	- a. You can search by CPT code, Diagnosis codes, charges, and provider name
	- b. Click the magnifying glass to search

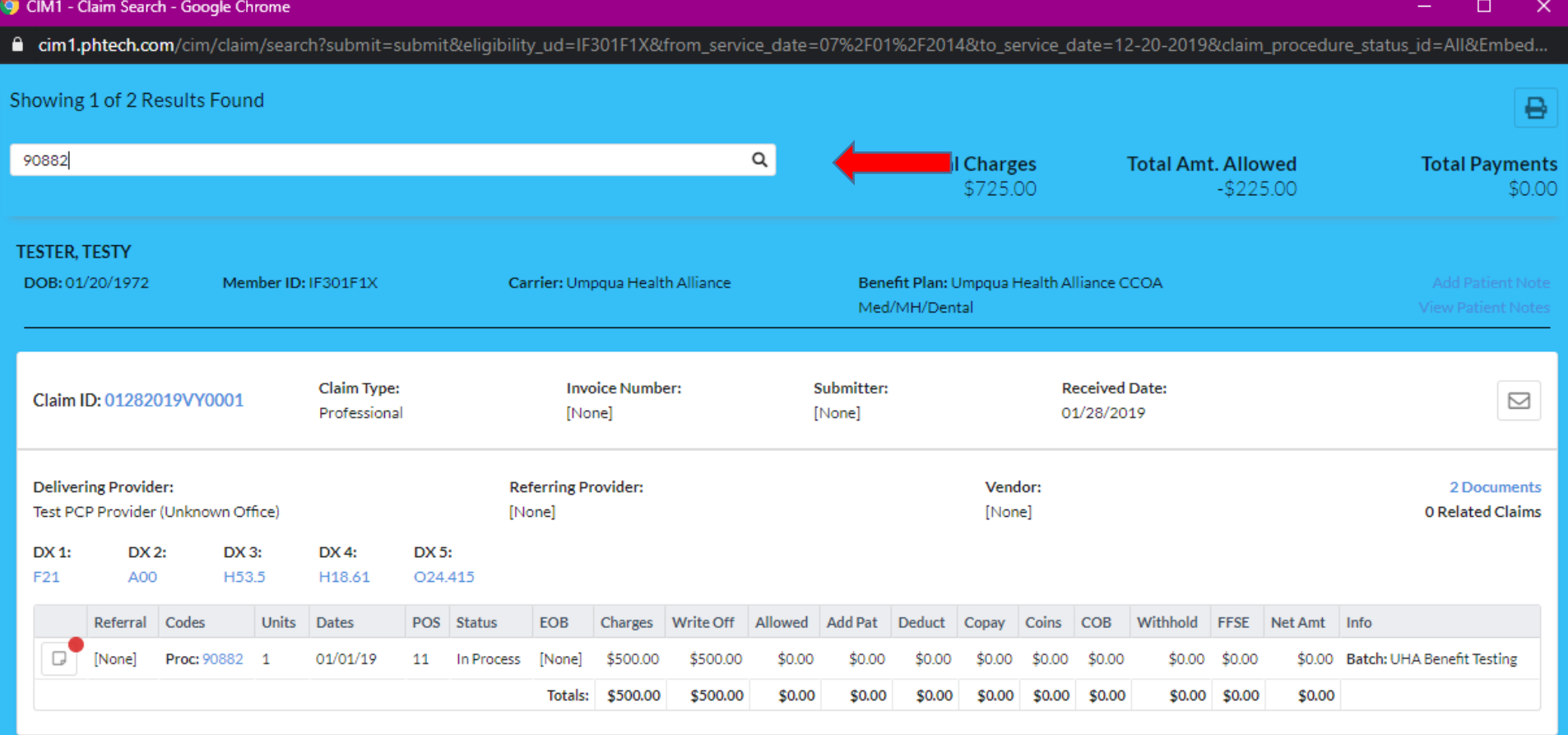

\*\*\*Once the claim in question is located you can now upload any additional documentation or appeals. Please note that if you upload any documentation or appeal, it must be followed by an email to PhTech claims department (see step 10). If you do not, we will not be notified of the newly uploaded documentation.\*\*\*

## 5. Click the blue "documents" button.

a. There may already be documents attached to the claim such as the claim form, any documentation originally included with claim submission, or pricing documentation

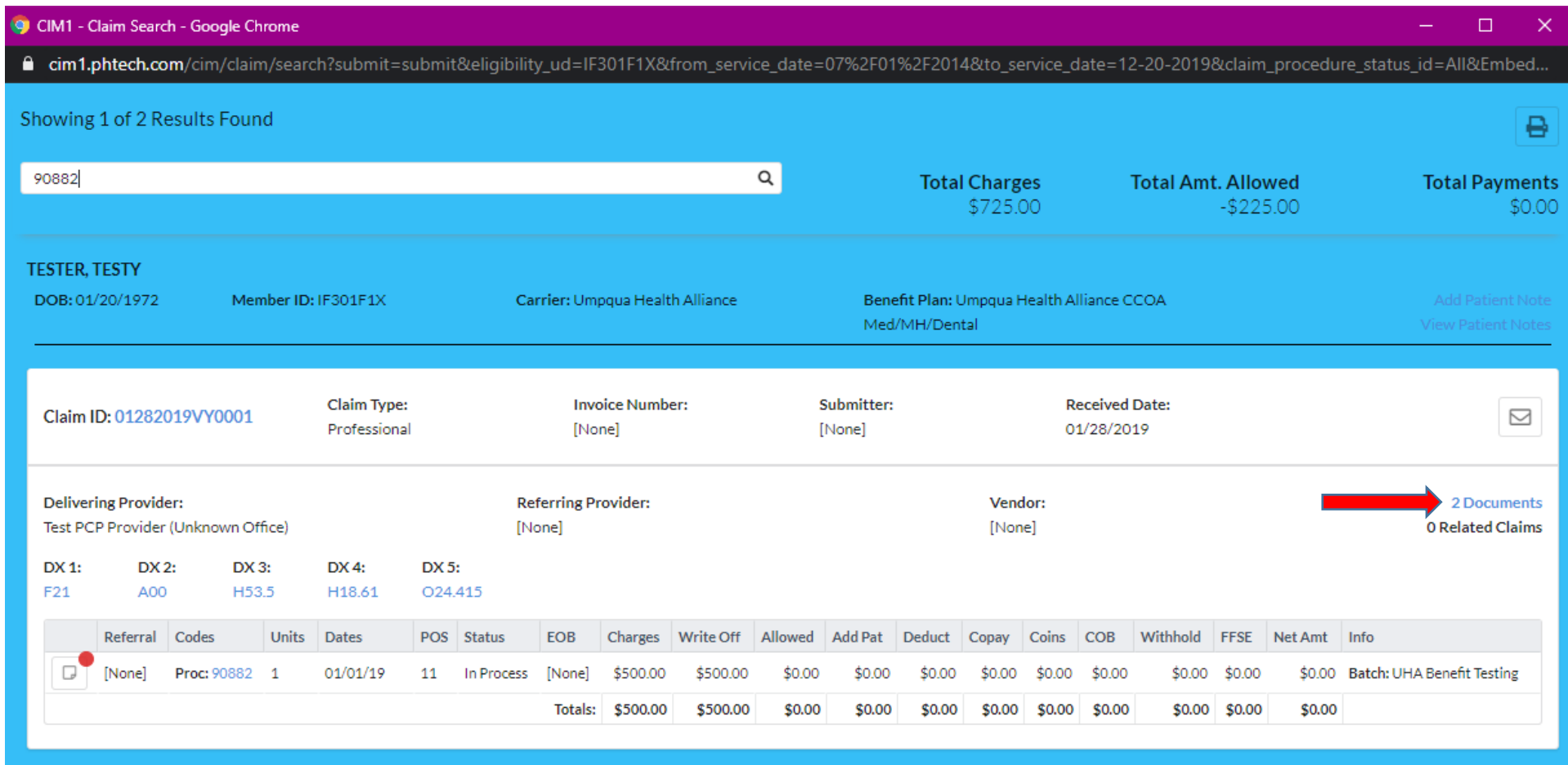

**Documents** 

**File Name:** document.docx **Description:** (None)

**Date Attached:** 4/29/2019

**File Name:** document.docx **Description:** (None) Date Attached: 4/29/2019

中面中

□ 亩 ↓

A

cim1.phtech.com/cim/documentmanager/?element=claim\_id&value=26663119

6. A new window should open called "Document Manager", click the "upload document" on the left.

a. If there are already files uploaded, it may bring up a download in the bottom left corner, or show the document. There is no limit to how many files can be added.

**Upload Document** 

7. This will bring up a small window titled "Upload File", click the "choose File" button.

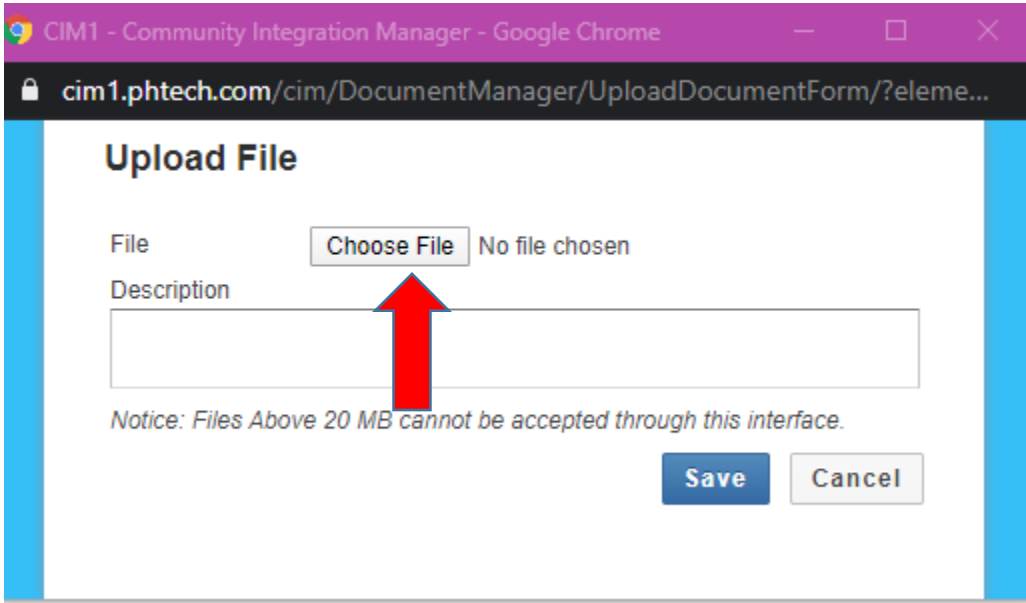

8. Select file from your computer and then type a file name in the description box and click "save".

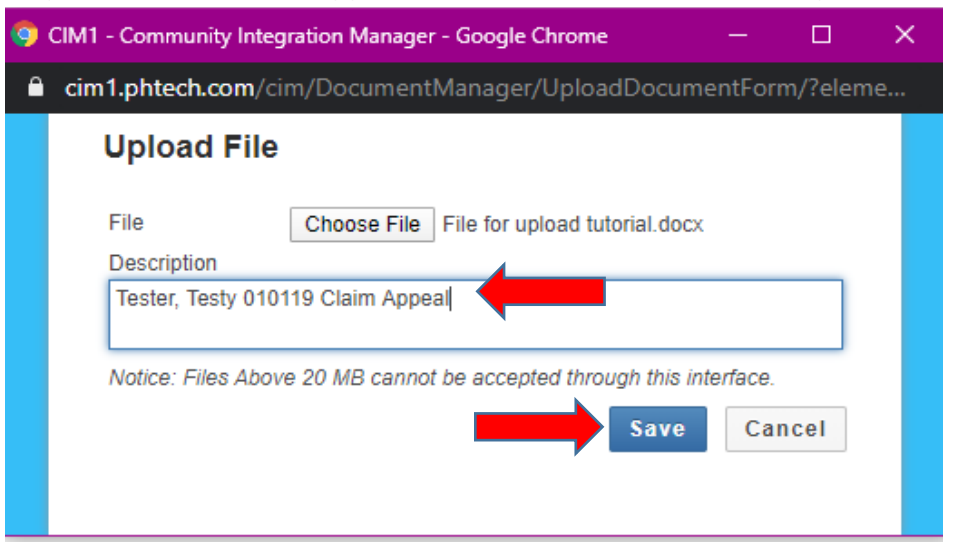

■ cim1.phtech.com/cim/documentmanager/?element=claim\_id&value=26663119

#### **Document Manager**

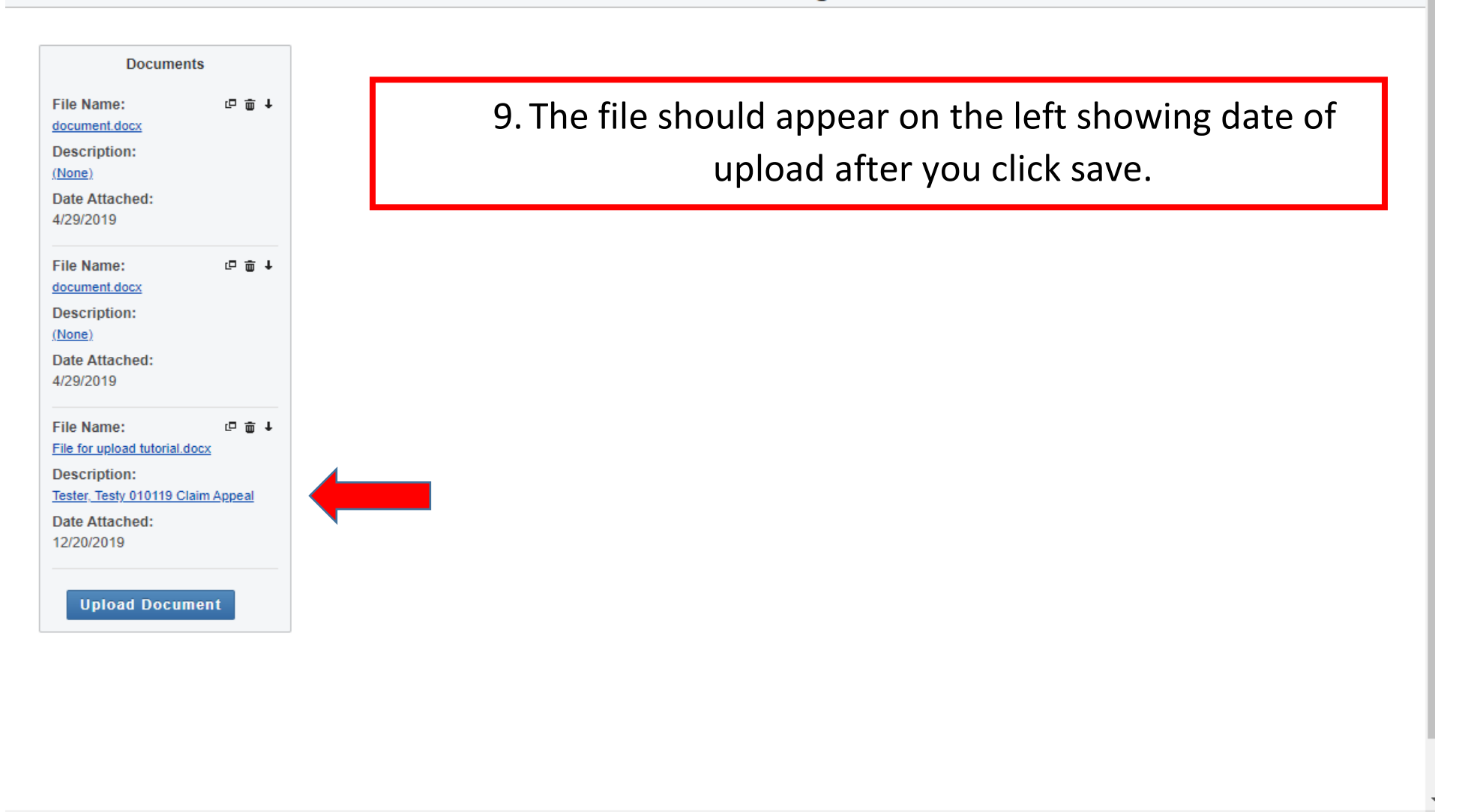

 $\mathbf{p}$ 

8

- 10. Now you need to notify PhTech that there have been documents uploaded for review. Exit the Document Manager window and depending on the version of CIM that you are using, follow either step a or b.
	- a. For the newer version of CIM, there will be a button with an envelope in the top right corner of the claim. Click the envelope to open the email window

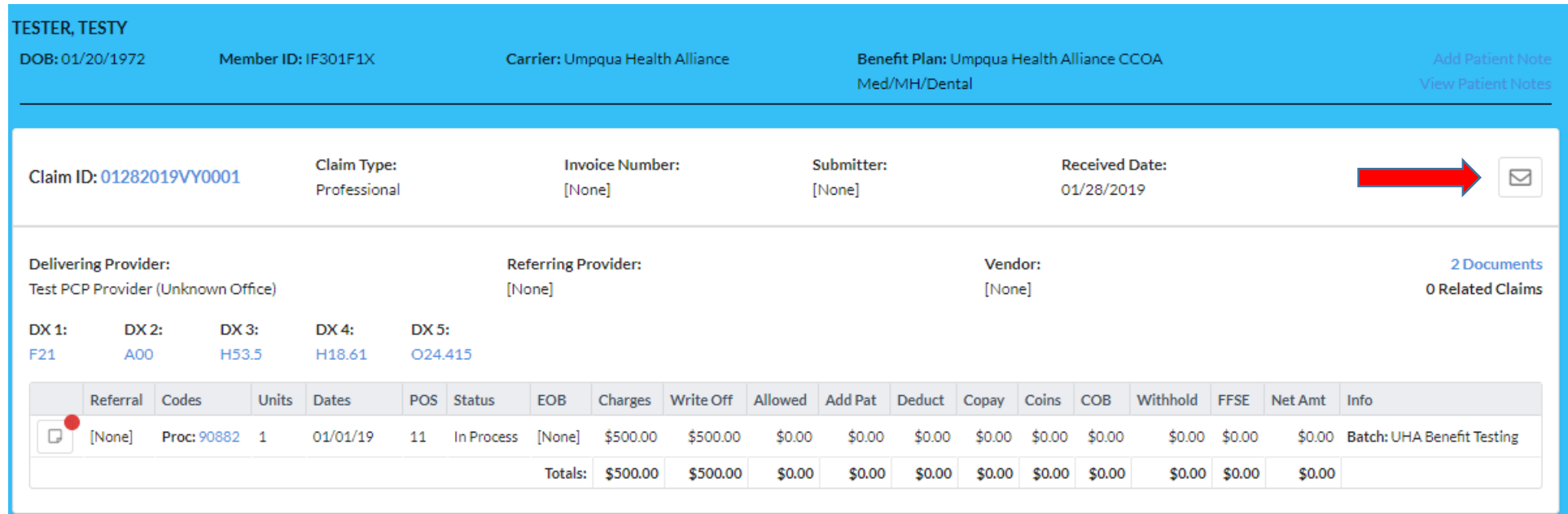

b. For the older version of CIM, there will be "Send an E-mail to Claims Processing". Click the blue link and this will open the email window

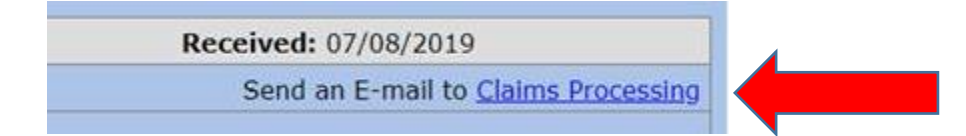

- 11. Once the "Compose Email" window is open:
	- a. It should be pre-populated with [UHAClaims@phtech.com](mailto:UHAClaims@phtech.com) in the "TO" section,
		- i. For a Level I reconsideration leave the default email address
			- 1. Please note: These reconsideration requests are worked as time allows and may exceed 60 days
			- 2. Decision will be documented in a public claim note visible to provider
		- ii. For a Level II Appeal (Claim Dispute form required) **Change to**

**[UHAClaimAppeal@phtech.com](mailto:UHAClaimAppeal@phtech.com) to ensure that it is reviewed in a timely manner**.

- 1. This email is reserved for Level II appeal ONLY, if you send a Level I to this email, it will be treated as an invalid submission
- b. Add a CC email if needed
- c. Select your email address in the "from" section drop down menu
- d. Visibility can be public or private
	- i. Keep in mind if choosing "public" anyone who has access to the claim will be able to see the note. choosing private means that only the author (and anyone associated with their provider/facility) and PhTech can see the correspondence
- e. For the "reason" drop down, select Claim Note
- f. Change the subject line to appropriate title
	- i. For attached invoices, EOBs, or timely proof title "Level I Appeal"
	- ii. For a true claims appeal that includes the "Provider Request for Reconsideration and Claim Dispute" form title "Level II Appeal"
- 1. **Please note that if you are attaching documents for an appeal and you do not complete this step, the submission will be considered invalid and will not be reviewed. This is a mandatory step in the appeal process.**
- g. In the body it says "Type message here…" Please type a quick summary of what type of appeal/documentation it is
	- i. EX: Please see attached appeal documentation for a level II appeal
- h. Click "send"

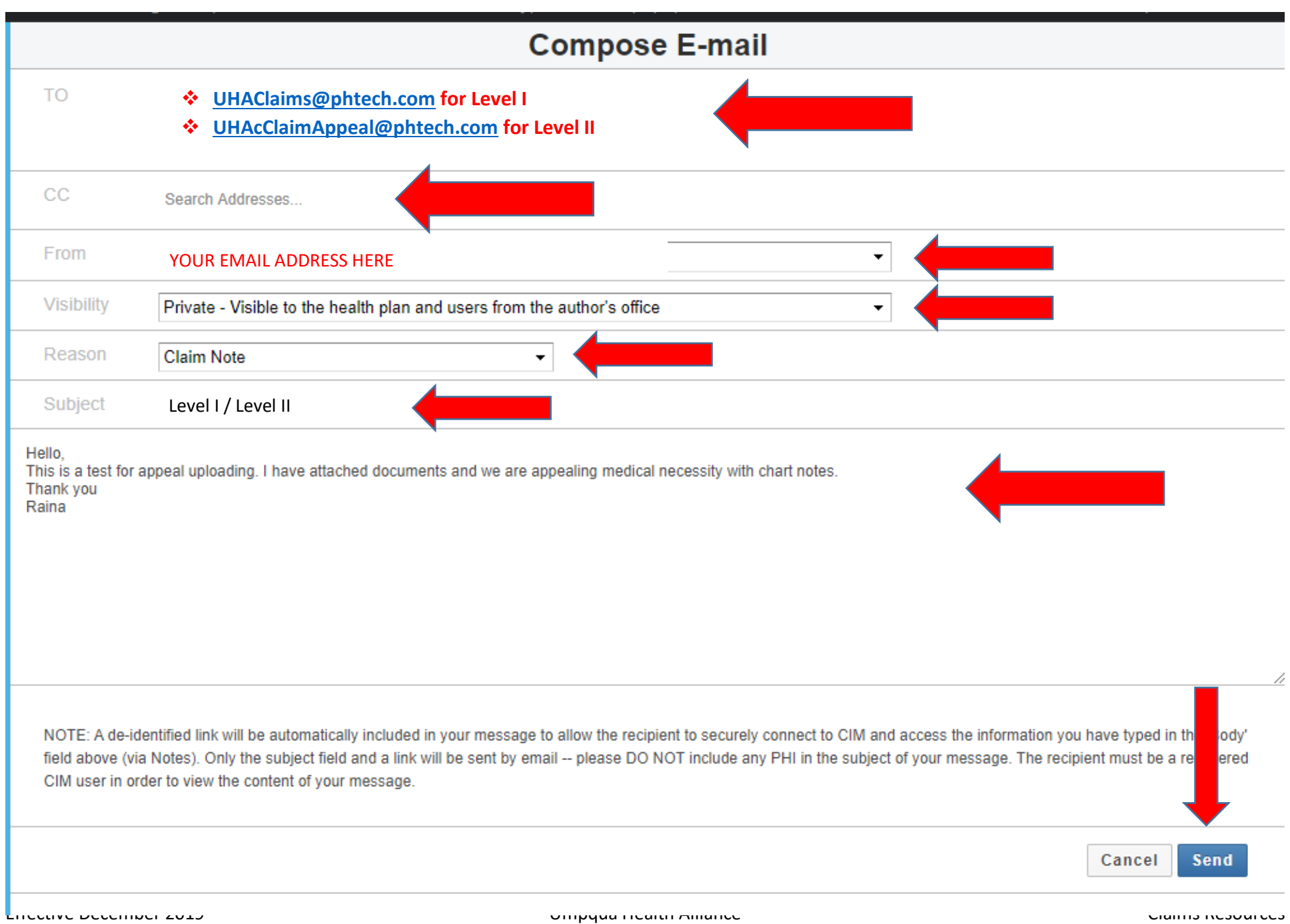

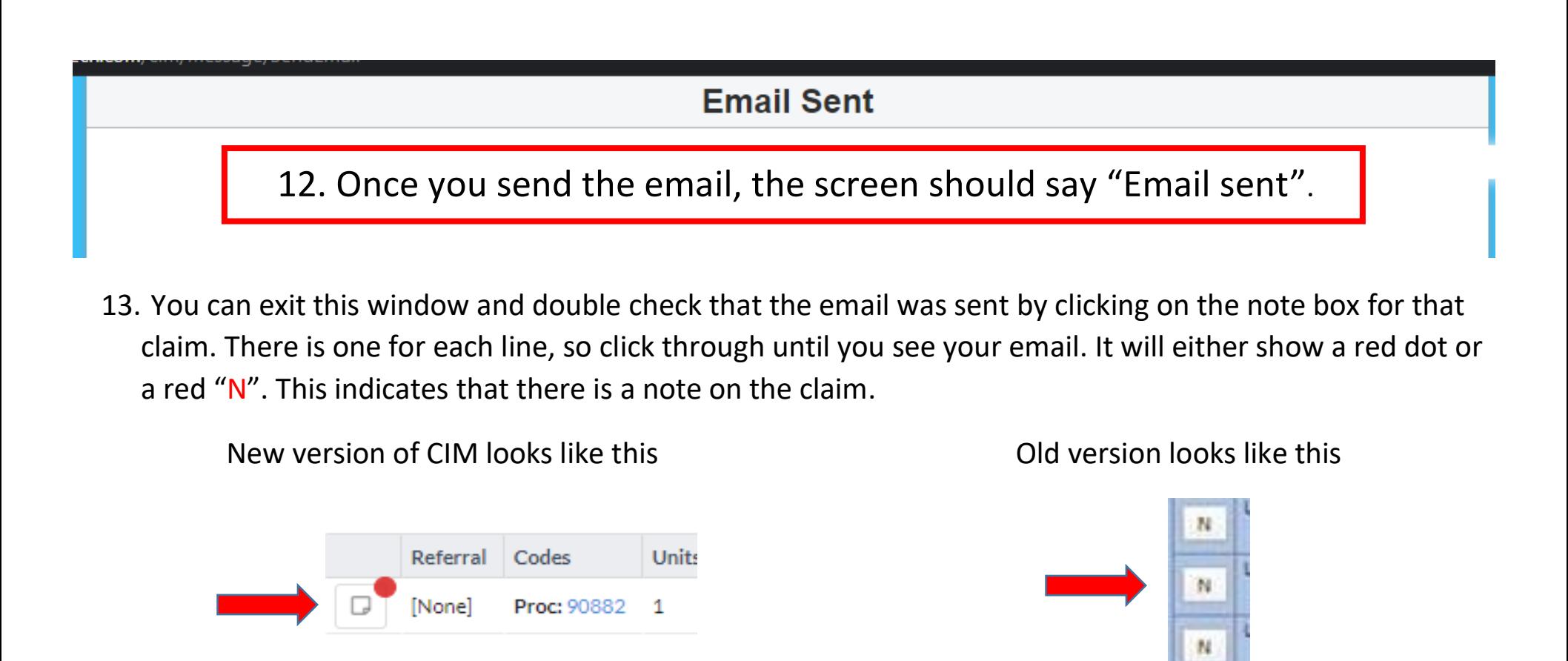

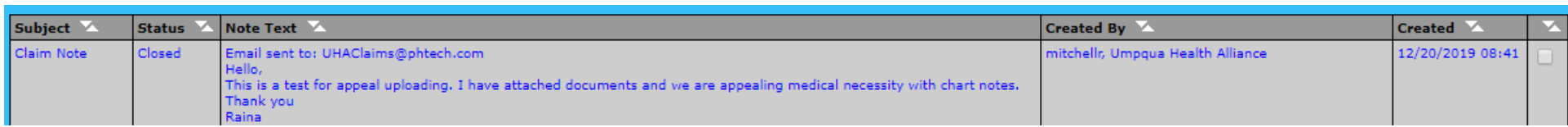

14. Once you have confirmed that your email was sent, PhTech will then route the appeal to the appropriate reviewer. Please allow up to 60 days for appeal processing. You may check back in the claim to see if there has been any decision made or if there has been any other communication in the claim.

13

- Please allow up to 60 days for appeal processing after sending in appeal documentation. If it has been over 60 days, please follow up with the UHA claims support team
- Feel free to utilize CIM claims for regular communication with UHA as well. You are able to change the "to" address and if you have additional questions for UHA, you can send an email to [UHAclaims@umpquahealth.com](mailto:UHAclaims@umpquahealth.com) and a claim support team member will be able to correspond electronically with you
- Level I: Email must be sent to [UHAclaims@phtech.com](mailto:UHAclaims@phtech.com)
- Level II: If you do not complete the appeal email to PhTech [\(UHAClaimAppeal@phtech.com](mailto:UHAClaimAppeal@phtech.com)) after documents are uploaded, the appeal will be invalid and will not be reviewed
- If you are attaching EOBs, ensure that only the UHA members information is visible. Blacking out other PHI is suggested
- Please make sure that any documents that are uploaded are readable and preferably in color, appeals may be denied for unreadable documents
- If you are having trouble viewing your claims or issues with CIM please contact PhTech EDI support at (503) 584-2169 or via email [EDI.support@phtech.com](mailto:EDI.support@phtech.com)

If you have any questions or need additional assistance with uploading documents, please contact our claims support team Monday-Friday 8 a.m. – 5 p.m. at (541) 229-4842 option 2 or via secure email at

[UHAclaims@umpquahealth.com](mailto:UHAclaims@umpquahealth.com)